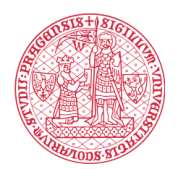

# Setting up an eduroam network connection

## 1. Before arriving in the Czech Republic

I have a mobile device with iOS (iPhone, iPad) or Android OS

Install the *geteduroam* app

For iOS:<https://apps.apple.com/app/geteduroam/id1504076137> For Android:<https://play.google.com/store/apps/details?id=app.eduroam.geteduroam>

Visit [https://cat.eduroam.org/#](https://cat.eduroam.org/) , click on the *Click here to download your eduroam installer* button, select your organisation (Charles University) and click on the *eduroam* button.

If you are prompted to download the *geteduroam* app, click on the *Continue* button. Wait for the configuration file to download to the downloads folder. That's all for now. You will complete the setup once you arrive in the Czech Republic and have access credentials to the eduroam network.

### I have a macOS device (MacBook)

Visit [https://cat.eduroam.org/#](https://cat.eduroam.org/) , click on the *Click here to download your eduroam installer* button, select your organisation (Charles University) and click on the *eduroam* button and wait for the configuration file to download to the downloads folder. Run the downloaded file, you will be prompted to complete the setup. Ignore this prompt for now. Complete the setup once you arrive in the Czech Republic and have access credentials to the eduroam network.

### I have a Windows device

Visit [https://cat.eduroam.org/#](https://cat.eduroam.org/) , click on the *Click here to download your eduroam installer* button, select your organisation (Charles University) and click on the *eduroam* button and wait for the application to download to the downloads folder. Do not run the application now, you will complete the setup once you arrive in the Czech Republic and have access credentials to the eduroam network.

### Notice

Do not remove files or apps downloaded and installed in the previous steps from your device. Once you arrive in the Czech Republic, you will need the applications and configuration files to complete the eduroam connection setup.

### 2. After arriving in the Czech Republic and obtaining your eduroam login credentials

### I have a mobile device with iOS (iPhone, iPad) or Android OS

Go to your downloads folder, locate the configuration file (name starts with the word *eduroam*) and run it. The *geteduroam* app will appear. Then follow the on-screen instructions.

If *geteduroam* does not start, but you are prompted to select an application to run, select *geteduroam*. After completing settings in the app, the device should connect to the eduroam network.

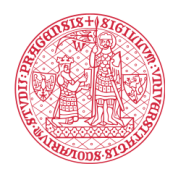

#### **INSTITUTE FOR LANGUAGE** AND PREPARATORY STUDIES **Charles University**

### I have a Windows device

Go to your downloads folder and run the eduroam installer app (the name starts with the word *eduroam*). If the SmartScreen security filter (or other security alert from antivirus software) appears, confirm the application is running. Then follow the on-screen instructions. Once the installation is complete, the device should connect to the eduroam network.

### I have a macOS device (MacBook)

On your Mac, select the *Apple menu > System Preferences*, then click *Profiles*. If you don't see the *Profiles* option, go to the downloads folder and run the configuration file for eduroam (the file name starts with the word *eduroam*). The *Profiles* option will appear. Once you click this option, a list of all configuration profiles on the device will appear. Select the *eduroam* profile and click *Install*. Then follow the on-screen instructions. Once the installation is complete, the device should connect to the eduroam network.